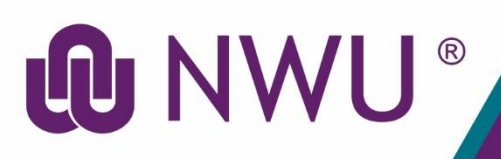

# DIY Services Portal

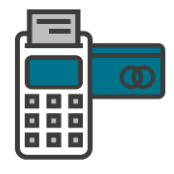

## NWU Vending Display App

### Purpose

The purpose of the **NWU Vending Display App** is to supply the functionality for students to see what the balance on

their NWU card (student card) is.

The transactions for a specific period is also displayed.

#### Steps

- 1. Sign into the NWU Vending Display App.
- 2. Set the transaction report period by selecting a date "From" and a date "To".
- 3. Click on "Go".

### Need help?

The **NWU Vending Display App** is available from the DIY Services Portal. Open your browser and navigate to [www.nwu.ac.za.](www.nwu.ac.za) Click on the "DIY Services" link in the page footer.

Sign in with your NWU number and network password. Click on the "Undergraduate Students" or "Postgraduate Students" link at the top of the page, just below the page header. Click on the **NWU Vending Display App icon.** 

To sign out, click on the "Logout" button in the page header.